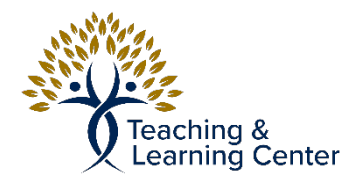

## Blackboard – Creating an Assignment

Link to the video tutorial: [https://calbaptist.mediaspace.kaltura.com/media/Creating+an+Assignment/](https://calbaptist.mediaspace.kaltura.com/media/Creating+an+Assignment/1_ht6rpbgx) [1\\_ht6rpbgx](https://calbaptist.mediaspace.kaltura.com/media/Creating+an+Assignment/1_ht6rpbgx)

## **Directions**

1. Start in Week or Module folder where the assignment is going to exist (See Creating a Folder for Each Week of Instruction for info on how to create this)

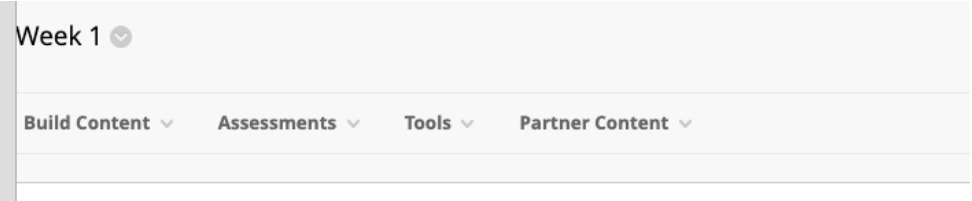

- 2. For Ungraded Assignments and other items such as files, videos, etc… choose Build Content Tab
	- a. Choose File, Item, Web Link, or other appropriate option.
	- b. Give item a Name, Type Description
	- c. Choose relevant attachments, if any.
	- d. Choose Whether to Permit Users (students) to view this content
	- e. Choose to track number of views
	- f. Chose date and time item is viewable
	- g. Click Submit
- 3. For Graded Assignments choose Assessments tab
	- a. Choose Assignment
	- b. Follow above steps 2-6

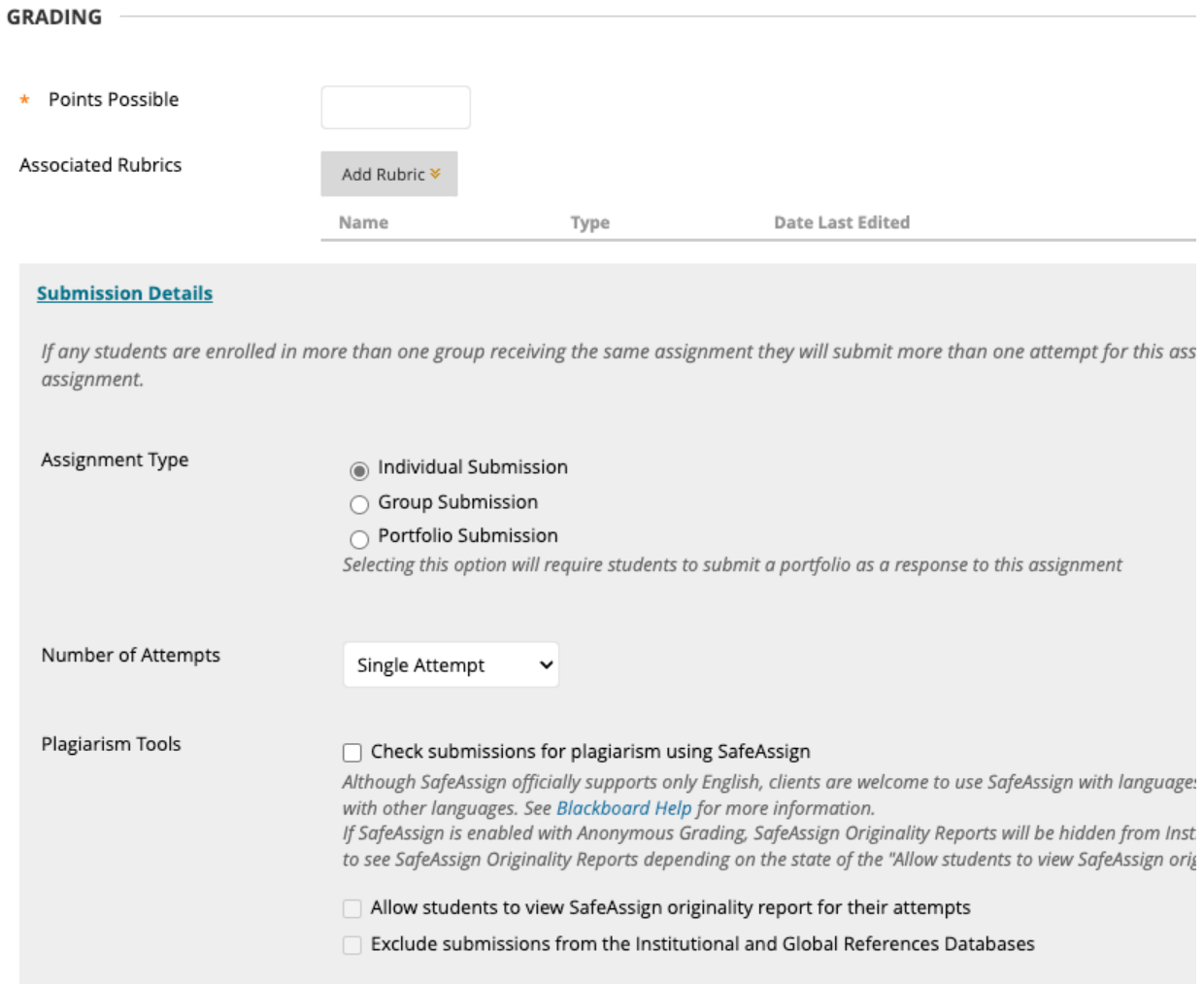

## 4. Grading

- a. Assign points possible
- b. Submission Details
	- i. Choose Number of Attempts
- c. Display of Grades
	- i. Choose whether to include in Grade Center grading Calculations
	- ii. Choose whether to show assignment to students in My Grades
- d. Click Submit